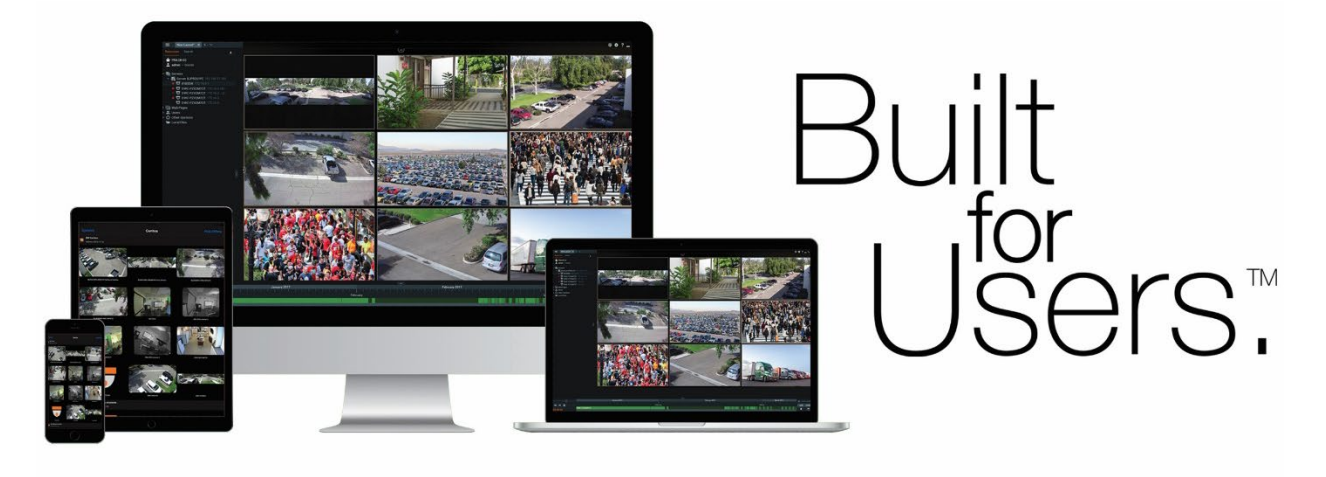

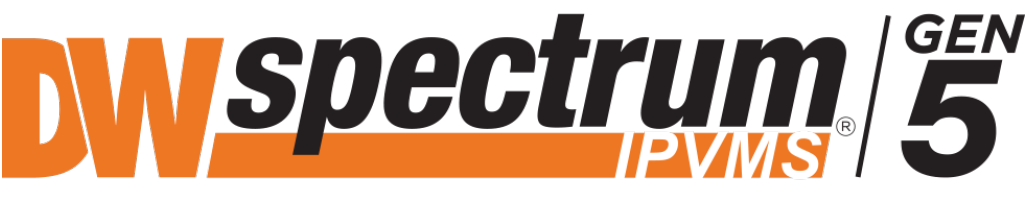

Complete Scalable Video Management

# Quick Start Guide

Rev: 06/22

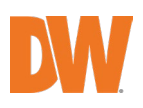

## Table of Contents

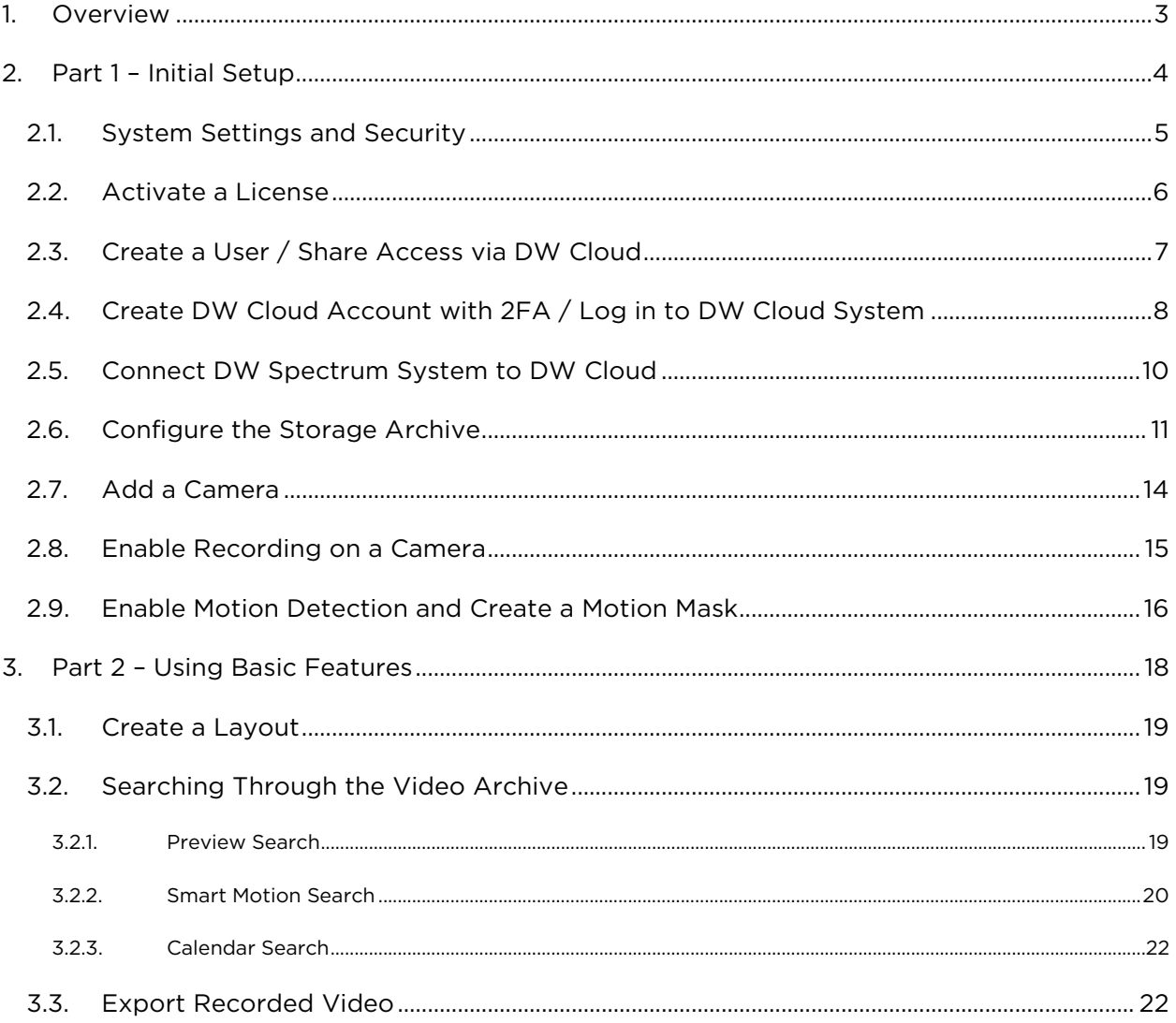

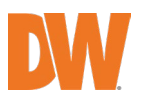

## 1.Overview

This guide is split up into two parts:

- Part 1 Helps administrators get started with the initial setup and configuration of a DW Spectrum system.
- Part 2 Introduces users to the most frequently used basic features in the DW Spectrum.

For additional help, you can access the DW Spectrum User Manual embedded in the client software for detailed information about DW Spectrum technology, features, system setup, and configuration.

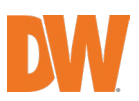

## 2. Part 1 – Initial Setup

Begin the setup and configuration process after installing the DW Spectrum Server and DW Spectrum Desktop client.

- 1. Launch DW Spectrum Desktop Client and click on the New Server tile to begin the DW Spectrum Server setup process.
- 2. Click Setup New System.
- 3. Enter a name for your new DW Spectrum system.
- 4. Enter a password for the Owner account.

**O** Important: This is the system's primary account and cannot easily be changed once set. The default username is "admin", and it is the only account with super administrator privileges.

5. Review the server's information and click Finish.

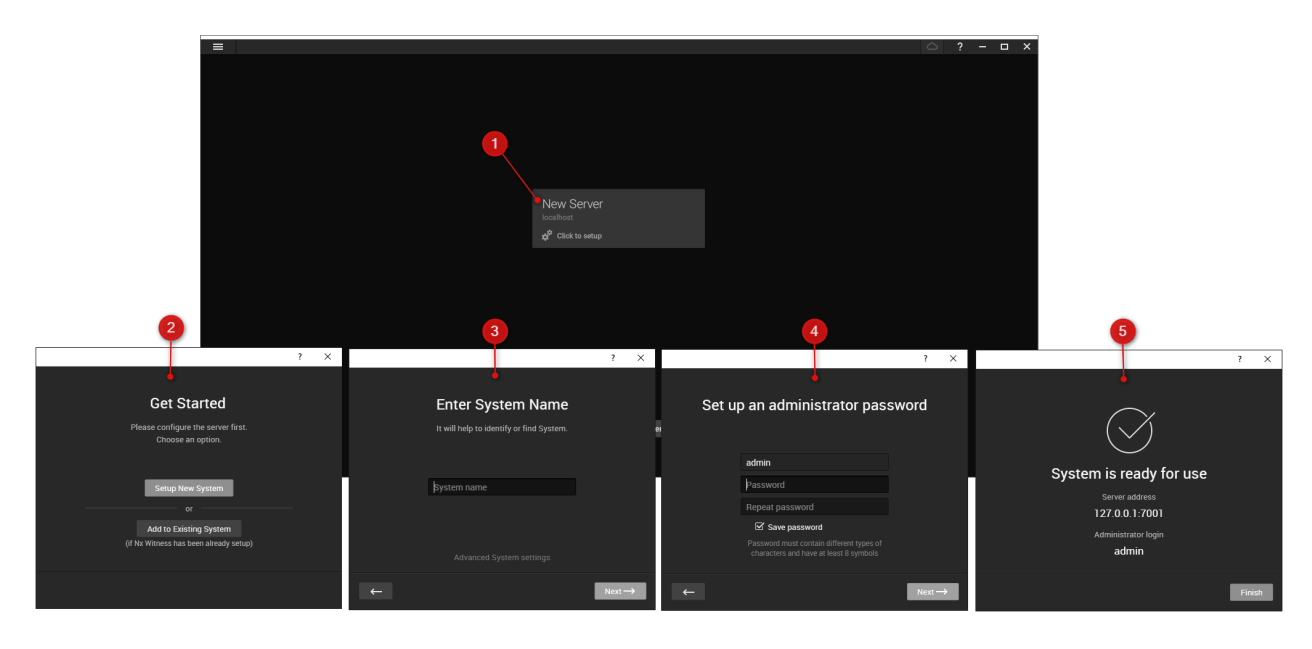

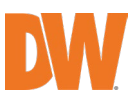

## 2.1. System Settings and Security

The settings below affect your entire DW Spectrum system. Assess each setting carefully before making any changes.

- 1. Open the Main Menu and click System Administration.
- 2. Toggle on/off the options under *System Settings* as needed:
	- Enable cameras and servers autodiscovery and automated camera status check – The system continuously discovers new cameras and DW Spectrum Servers on the network and sends frequent discovery requests to cameras for status updates. If disabled, cameras must be added manually, and cameras will appear as if they were offline due to the lack of status updates.

 Important: Multicasting must be enabled on your network for autodiscovery to work.

- Send anonymous usage and crash statistics to software developers Automatically sends anonymized data about the DW Spectrum system (e.g. cameras, server hardware, software version, crashes, etc.) to help improve DW Spectrum.
- Allow System to optimize camera settings Configures cameras to send two streams at the optimal resolution.
- Custom language for mobile notifications If desired, select a different language to be used for mobile notifications.
- 3. Click on the Security tab and toggle on/off the options as needed.

#### Data Protection

- Use only HTTPS to connect to cameras Ensures that DW Spectrum servers only connect to cameras using HTTPS, preventing management traffic between cameras and DW Spectrum servers from being intercepted and analyzed.
- Force servers to accept only encrypted connections Forces all servers in the DW Spectrum system to accept only secure HTTPS connections. This prevents API requests, the server Web Admin interface, and other data (user accounts, device access credentials, etc.) from being intercepted and analyzed.
- Encrypt video traffic to desktop and mobile clients Prevents your video streams (live and playback) from being intercepted and viewed.
- Display watermark with username over video Watermarks will be displayed over the live, archive, and exported videos for non-admin users only

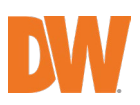

#### User Activity

- Enable audit trail Tracks and logs all user actions.
- Limit session duration If enabled, users will be automatically logged out if their session exceeds the specified duration.
- Display servers in the tree for non-administrator users Allows regular users to see available DW Spectrum servers in the Resource Tree.

#### Archive Encryption

DW Spectrum stores the recorded footage in a file system. It can be accessed and viewed by someone who has physical/network access to a Storage drive. Once enabled, this setting encrypts archive data to prevent it from being viewed outside of the DW Spectrum system (Desktop Client, Mobile Client, Web Admin, or Cloud Portal).

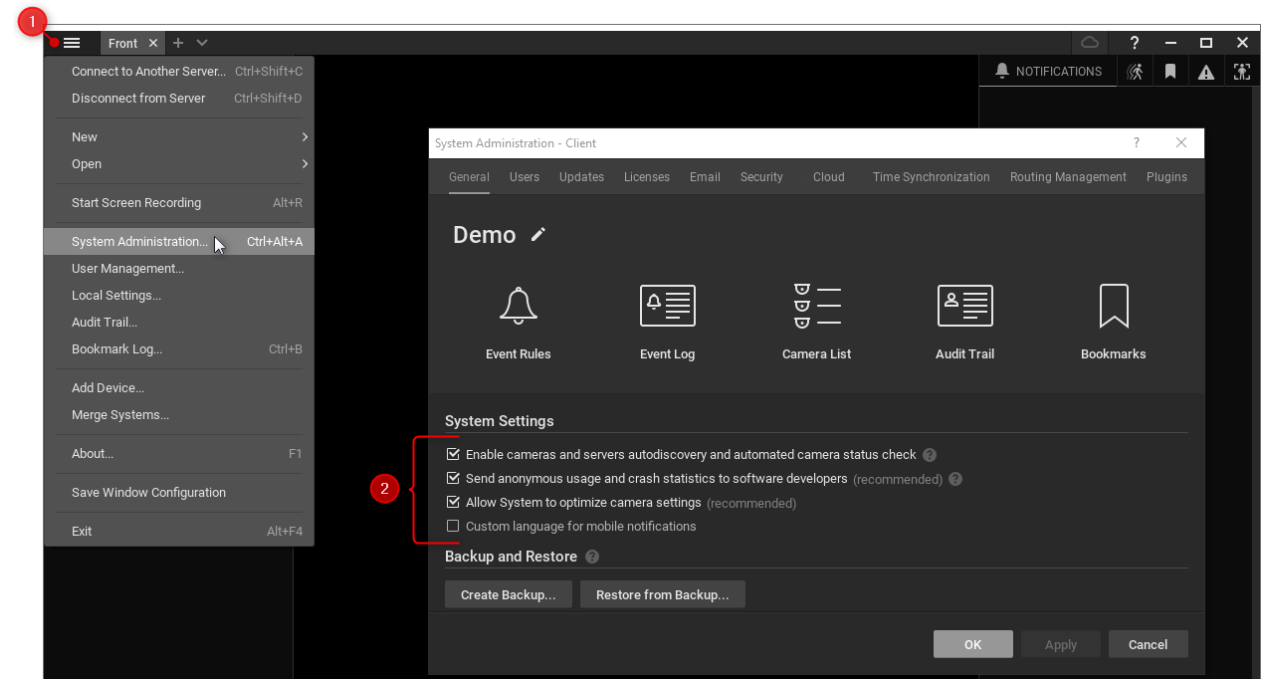

### 2.2. Activate a License

- 1. Open the Main Menu and click System Administration.
- 2. Go to the Licenses tab.
- 3. Enter the license key and click Activate License.

![](_page_6_Picture_1.jpeg)

## 2.3. Create a User / Share Access via DW Cloud

User Management allows you to search for and modify users and create custom roles.

Create a Local User

- 1. Open the Main Menu and click User Management.
- 2. Click New User.
- 3. Select the Local user type.
- 4. Enter credentials and select a role. Click OK.

Create a Cloud User / Share Access to a DW Cloud System

Existing DW Cloud users will receive an email stating that they now have access to your DW Spectrum system, while new users will receive an email that prompts the user to create a DW Cloud account to gain access to the shared system.

- 1. Open the Main Menu and click User Management.
- 2. Click New User.
- 3. Select the Cloud user type.
- 4. Enter an email address and select a role. Click OK.

Note: DW Cloud users can access a shared system by logging into DW Spectrum [Desktop or the DW Cloud portal.](#page-7-0)

![](_page_6_Picture_113.jpeg)

![](_page_7_Picture_1.jpeg)

## <span id="page-7-0"></span>2.4. Create DW Cloud Account with 2FA / Log in to DW Cloud System

#### Create a DW Cloud Account

- 1. Open the DW Cloud account registration webpage.
- 2. Enter your registration information and click Create Account.
- 3. An activation email will be sent to you. Open the email and click Activate Account.

#### Log in to the DW Cloud Portal

The DW Cloud portal homepage displays tiles, and each tile represents a cloudconnected system to which the user has access.

- 1. Open the DW Cloud portal homepage and click Log In.
- 2. Enter your DW Cloud account email and click Next.
- 3. Enter your DW Cloud account password and click Log In.
- 4. Click on a tile to access the following web pages for the selected system:
	- View Use the Resource Tree to view live and archived footage.
	- Settings Manage users, system and security settings, activate licenses, enable recording, create a motion mask, etc.
	- Information Use the Health Monitoring tool to check to see if the system is in good shape and displays information such as the performance of the system and if any errors have occurred.

![](_page_8_Picture_1.jpeg)

#### Enable Two-Factor Authentication (2FA)

Prevents unauthorized access by requiring a verification code generated by a mobile authentication app when logging in to your DW Cloud account.

- 1. Install Google Authenticator, Microsoft Authenticator, or Duo Mobile on your mobile phone.
- 2. Open the DW Cloud portal homepage and log in to your account.
- 3. Open the account settings dropdown by clicking on your email at the top right and clicking Security.
- 4. Enable Two-factor authentication by clicking on the switch.
- 5. Enter your DW Cloud account password.
- 6. Open the mobile authentication app and scan the QR code.
- 7. Enter the TOTP verification code generated by the mobile authentication app.
- 8. Click Verify to complete the setup process.

Note: For additional security, enable Ask for verification code on every login with the DW Cloud account, or generate single-use backup codes to keep somewhere safe that can be used to log in if you lose access to the mobile authentication app.

Log in to DW Cloud on DW Spectrum Desktop Client

- 1. Click the DW Cloud icon  $($   $)$  on the Navigation Panel.
- 2. Enter your [DW Cloud account](#page-7-0) email and click Next.
- 3. Enter your [DW Cloud account](#page-7-0) password and click Log in.

![](_page_9_Picture_1.jpeg)

## 2.5. Connect DW Spectrum System to DW Cloud

A DW Spectrum system connected to DW Cloud allows users to access all servers in the system without directly connecting to an individual server.

Additional benefits:

- Users logged in to their DW Cloud account on DW Spectrum Desktop can access any DW Spectrum system on the account without entering credentials.
- Easily share access to DW Cloud systems with new users, only requiring a user email for the invite.
- View and manage your DW Spectrum system from the DW Cloud portal.

#### To Connect a DW Spectrum System to DW Cloud

- 1. Open the Main Menu and click System Administration.
- 2. Go to the Cloud tab and click Connect System to Cloud.
- 3. Enter your [DW Cloud account](#page-7-0) email and click Next.
- 4. Enter your [DW Cloud account](#page-7-0) password and click Log in.

**O** Important: If your firewall restricts most connections by default, be sure to allow the required FQDNs to prevent cloud-connectivity issues.

![](_page_9_Picture_14.jpeg)

![](_page_10_Picture_1.jpeg)

## 2.6. Configure the Storage Archive

#### Add Storage

All accessible local and network drives should automatically be detected. Network drives can be added manually if not detected automatically.

- 1. Right-click on the server and click Server Settings.
- 2. Go to the Storage Management tab.
- 3. Click Add External Storage and enter the drive's location and credentials. Click OK.

![](_page_10_Picture_123.jpeg)

#### Main and Backup Storage

- 4. Choose which drive should be the Main drive and which drive(s) should be used as its Backup.
- 5. To store analytics data, hover over the desired drive and click Use to store analytics data.

Note: It is not recommended to store analytics data on the Main drive as analytics data cannot be moved and takes up large amounts of space.

- 6. Click on the Backup button to access backup configuration settings.
	- A. Select the cameras to backup by toggling the switch on the right side. Toggle the New added devices option to automatically begin backing up a device once it has been added to the DW Spectrum system
	- B. Use the What to backup menu to select what aspect of the camera's archive should be backed up:

## DW Spectrum<sup>®</sup> IPVMS

![](_page_11_Picture_1.jpeg)

- All archive
- Motion
- Objects
- Bookmarks
- Motion and Objects
- Motion and Bookmarks
- Objects and Bookmarks
- Motion, Bookmarks, and Objects
- C. Use the Quality menu to select which streams to backup:
	- All streams
	- Low-res

D. If Skip Current Queue is clicked, the backup process will ignore existing footage and only backup recordings after that point.

![](_page_12_Picture_1.jpeg)

#### E. Click the Bandwidth Limit tab and select a bandwidth mode:

- No Limit The entire archive will be backed up. Afterward, the server will continuously back up live streams.
- Fixed The bandwidth remains a specified Mbit/s across all days and times.
- *Scheduled* Backup is performed only during the selected days and hours. Fill in the cells of the schedule using the following options: Unlimited, No backup, and Limited to (limit to a certain Mbit/s, but remember that too tight a bandwidth constraint can cause the entire backup to fail). Note that the footage will be backed up since the last time backup was completed. If network bandwidth is insufficient, the backup may not be fully completed within the specified time frame. In this case, the date and time of the footage that was backed up will be indicated (Archive backup complete until...).

![](_page_12_Picture_6.jpeg)

![](_page_13_Picture_1.jpeg)

## 2.7. Add a Camera

Compatible devices will usually be detected automatically since autodiscovery is enabled by default, although sometimes devices will need to be searched for and added manually.

- 1. Right-click on the server and click Add Device.
- 2. In the Known Address tab, enter the camera location to search for the camera on the network. If needed, enter the port or authorization credentials and click Scan.
- 3. In the Subnet Scan tab, enter the subnet to search for the camera on the network. If needed, enter the port or authorization credentials and click Scan.

#### Authorization Credentials

Some cameras require authorization credentials before being able to access their stream. These cameras have a lock icon next to them in the Resource Tree.

- 1. Right-click on a camera and click Camera Settings.
- 2. In the General tab, click Edit Credentials.
- 3. Enter the login and password. Click OK.

![](_page_14_Picture_1.jpeg)

### 2.8. Enable Recording on a Camera

- 1. Right-click on a camera and click Camera Settings.
- 2. Go to the Recording tab and enable the Recording option.
- 3. Select the recording schedule settings: dates/times, recording mode and type, FPS, and Quality. Click OK.

Default Schedule Settings are 30 FPS and Best quality. Lowering the FPS and Quality settings may improve the overall performance of the camera in DW Spectrum.

There are three recording types to choose from: Motion, Objects, or Motion & Objects. This selection will change the type of Recording Modes you may choose for scheduling.

Recording Modes

- Record always Records the stream all the time.
- Motion Only / Objects Only / Motion & Objects Only Records the stream only when motion, objects, or both are detected.
- Motion + Lo-Res / Objects + Lo-Res / Motion & Objects + Lo-Res Records the stream in low resolution all the time and high resolution only when motion, objects, or both are detected.
- Do Not Record

## DW Spectrum<sup>®</sup> IPVMS

![](_page_15_Picture_1.jpeg)

| ᇀ                                                                                                    | New Layout* $\times$ + $\vee$                                                                                    |                                                                                       |                                                                                   |                                                                                                    |                                                                              |                                                                                                    |                                                                              |                                                                                                    |                                                                                                    |                                                                       |                                                                              |                                                                                                    |                                                                                                    |                                                                              |                                                                |                                                                                |                                                                        |                                                          |                                                          | $\circlearrowright$                                              |                                                           |                                                                                                    | $\Box$                             | $\times$ |
|----------------------------------------------------------------------------------------------------|----------------------------------------------------------------------------------------------------|---------------------------------------------------------------------------------------|-----------------------------------------------------------------------------------|----------------------------------------------------------------------------------------------------|------------------------------------------------------------------------------|----------------------------------------------------------------------------------------------------|------------------------------------------------------------------------------|----------------------------------------------------------------------------------------------------|----------------------------------------------------------------------------------------------------|-----------------------------------------------------------------------|------------------------------------------------------------------------------|----------------------------------------------------------------------------------------------------|----------------------------------------------------------------------------------------------------|------------------------------------------------------------------------------|----------------------------------------------------------------|--------------------------------------------------------------------------------|------------------------------------------------------------------------|----------------------------------------------------------|----------------------------------------------------------|------------------------------------------------------------------|-----------------------------------------------------------|----------------------------------------------------------------------------------------------------|------------------------------------|----------|
| Search<br>Qv.                                                                                                |                                                                                                    |                                                                                       | Camera Settings - Traffic Cam - Client                                            |                                                                                                    |                                                                              |                                                                                                    |                                                                              |                                                                                                    |                                                                                                    |                                                                       |                                                                              |                                                                                                    |                                                                                                    |                                                                              |                                                                |                                                                                |                                                                        |                                                          |                                                          | 7                                                                | $\times$                                                  | [剂                                                                                                    |                                    |          |
| <b> A</b> Demo<br>≗<br>admin                                                                                 |                                                                                                    | Recording<br>Motion Dewarping<br>Advanced<br>Web Page<br>Plugins<br>General<br>Expert |                                                                                   |                                                                                                    |                                                                              |                                                                                                    |                                                                              |                                                                                                    |                                                                                                    |                                                                       |                                                                              |                                                                                                    |                                                                                                    |                                                                              |                                                                |                                                                                |                                                                        |                                                          |                                                          |                                                                  |                                                           |                                                                                                    |                                    |          |
| Server DESKTOP-QQSHAPP<br>○ ए⊴ Office<br><b>W</b> QNF-9010<br>$\overline{\mathbb{C}^2}$ SNP-6200             |                                                                                                    | $\overline{2}$<br>Recording<br><b>Recording Schedule</b> (based on server time)       |                                                                                   |                                                                                                    |                                                                              |                                                                                                    |                                                                              |                                                                                                    |                                                                                                    |                                                                       |                                                                              |                                                                                                    |                                                                                                    |                                                                              |                                                                |                                                                                |                                                                        |                                                          |                                                          |                                                                  |                                                           |                                                                                                    |                                    |          |
| $\circ$ $\overline{\mathbf{v}}$ Test<br>$\overline{\mathbb{S}}$<br>国 Lay<br>H<br>[9] We<br>$2.$ Use<br>△ oth | $\mathbf{1}$<br>$\overline{\nabla}$ Traffic Cam<br>Open<br>Open in New Tab<br>Open in New Window<br>Create Group | $Ctrl + G$                                                                            | All<br>30<br>Sun<br>30 <sub>2</sub><br>Mon<br>30<br>Tue<br>30 <sub>2</sub><br>Wed | 30 <sub>2</sub><br><b>Bst</b><br><b>Bst</b><br>30<br><b>Bst</b><br><b>Bst</b><br>30 <sup>°</sup><br><b>Bst</b><br><b>Bst</b><br>30 <sub>1</sub><br><b>Bst</b><br><b>Bst</b> | 30<br><b>Bst</b><br>30<br><b>Bst</b><br>30<br><b>Bst</b><br>30<br><b>Bst</b> | 12AM 1AM 2AM 3AM 4AM 5AM 6AM 7AM 8AM 9AM 10AM 11AM 12PM 1PM 2PM 3PM<br>30<br>30<br><b>Bst</b><br><b>Bst</b><br>30<br>30 <sub>o</sub><br><b>Bst</b><br><b>Bst</b><br>30<br>30<br><b>Bst</b><br><b>Bst</b><br>30<br>30<br><b>Bst</b><br><b>Bst</b> | 30<br><b>Bst</b><br>30<br><b>Bst</b><br>30<br><b>Bst</b><br>30<br><b>Bst</b> | 30<br>30<br><b>Bst</b><br>30<br>30<br><b>Bst</b><br>30<br>30<br><b>Bst</b><br>30<br>30<br><b>Bst</b> | 30<br><b>Bst</b><br><b>Bst</b><br>30<br><b>Bst</b><br><b>Bst</b><br>30<br><b>Bst</b><br><b>Bst</b><br>30<br><b>Bst</b><br><b>Bst</b> | 30<br><b>Bst</b><br>30<br><b>Bst</b><br>30<br><b>Bst</b><br>30<br>Bst | 30<br><b>Bst</b><br>30<br><b>Bst</b><br>30<br><b>Bst</b><br>30<br><b>Bst</b> | 30<br>30<br><b>Bst</b><br>30<br>30<br><b>Bst</b><br>30<br>30<br><b>Bst</b><br>30<br>30<br><b>Bst</b> | 30<br><b>Bst</b><br><b>Bst</b><br>30<br><b>Bst</b><br><b>Bst</b><br>30<br>Bst<br><b>Bst</b><br>30<br><b>Bst</b><br><b>Bst</b> | 30<br><b>Bst</b><br>30<br><b>Bst</b><br>30<br><b>Bst</b><br>30<br><b>Bst</b> | 30<br><b>Bst</b><br>30<br>30<br><b>Bst</b><br>30<br><b>Bst</b> | 4PM<br>30<br>Bst<br>30<br>Bst Bst Bst Bst Bst<br>30<br>Bst<br>30<br><b>Bst</b> | 5PM<br>30<br><b>Bst</b><br>30<br>30<br>Bst Bst Bst<br>30<br><b>Bst</b> | 6PM<br>30<br>30 <sub>a</sub><br>30<br>30<br><b>Bst</b>   | 7PM<br>30<br>30.4<br>30 <sub>1</sub><br><b>Bst</b>       | 8PM<br>30<br>30 <sub>4</sub><br><b>fBst</b><br>30.<br><b>Bst</b> | 30<br>30.<br><b>B</b> st<br>30 <sub>1</sub><br><b>Bst</b> | <b>9PM 10PM 11PM</b><br>30<br>Bst Bst Bst Bst Bst Bst<br>$30 -$<br><b>Bst</b> Bst<br>30<br>Bst Bst Bst Bst<br><b>Bst</b> | 30<br>30<br>30<br>30<br><b>Bst</b> |          |
| $\overline{a}$ Loo                                                                                           | Delete<br>Rename                                                                                                 | Del<br>F2                                                                             | 30<br>Thu<br>30<br>Fri<br>30<br>Sat                                               | 30 <sub>2</sub><br><b>Bst</b><br><b>Bst</b><br>30 <sup>°</sup><br><b>Bst</b><br><b>Bst</b><br>30<br><b>Bst</b>                                                              | 30<br><b>Bst</b><br>30<br><b>Bst</b><br>30<br>Bst Bst                        | 30<br>30<br><b>Bst</b><br><b>Bst</b><br>30<br>30<br><b>Bst</b><br><b>Bst</b><br>30<br>30<br><b>Bst</b><br><b>Bst</b>                                                                                                    | 30<br><b>Bst</b><br>30<br><b>Bst</b><br>30<br><b>Bst</b>                     | 30<br>30<br><b>Bst</b><br>30<br>30<br><b>Bst</b><br>30<br>30<br><b>Bst</b>                           | 30<br><b>Bst</b><br><b>Bst</b><br>30<br><b>Bst</b><br><b>Bst</b><br>30<br><b>Bst</b><br><b>Bst</b>                                   | 30<br><b>Bst</b><br>30<br><b>Bst</b><br>30<br><b>Bst</b>              | 30<br><b>Bst</b><br>30<br><b>Bst</b><br>30<br><b>Bst</b>                     | 30<br>30<br><b>Bst</b><br>30<br>30<br><b>Bst</b><br>30<br>30<br>з                                    | 30<br><b>Bst</b><br><b>Bst</b><br>30<br><b>Bst</b><br><b>Bst</b><br>30<br><b>Bst</b><br><b>Bst</b>                            | 30<br><b>Bst</b><br>30<br><b>Bst</b><br>30<br><b>Bst</b>                     | 30<br><b>Bst</b><br>30<br><b>Bst</b><br>30<br><b>Bst</b>       | 30<br><b>Bst</b><br>30<br><b>Bst</b><br>30<br><b>Bst</b>                       | 30<br><b>Bst</b><br>30<br><b>Bst</b><br>30<br><b>Bst</b>               | 30<br><b>Bst</b><br>30<br><b>Bst</b><br>30<br><b>Bst</b> | 30<br><b>Bst</b><br>30<br><b>Bst</b><br>30<br><b>Bst</b> | 30<br><b>Bst</b><br>30<br><b>Bst</b><br>30<br><b>Bst</b>         | 30<br><b>Bst</b><br>30<br><b>Bst</b><br>30                | 30<br><b>Bst</b><br>30<br>Bst Bst<br>30<br>Bst Bst Bst                                                                   | 30<br>Bst<br>30<br>30              |          |
|                                                                                                    | Check Camera Issues<br>Camera Rules<br>Camera Settings                                                           |                                                                                       |                                                                                   | Schedule Settings<br>FPS<br>30                                                                                                    |                                                                              |                                                                                                    |                                                                              | $\hat{\mathbf{C}}$                                                                                   |                                                                                                    |                                                                       |                                                                              |                                                                                                    |                                                                                                    |                                                                              |                                                                |                                                                                |                                                                        |                                                          |                                                          | <b>◎</b> Motion                                                  |                                                           |                                                                                                    |                                    |          |
|                                                                                                    |                                                                                                    |                                                                                       | Quality <sup>@</sup><br>$\vee$ More Settings                                      |                                                                                                    | $\backsim$ $\sim$<br>Record Always                                           |                                                                                                    |                                                                              |                                                                                                    | Motion Only                                                                                                    |                                                                       |                                                                              | Motion<br>+ Low-Res                                                                                  |                                                                                                    | Do Not Record                                                                |                                                                |                                                                                |                                                                        | $\bigcirc$ Objects<br>O Motion & Objects                 |                                                          |                                                                  |                                                           |                                                                                                    |                                    |          |
|                                                                                                    |                                                                                                    |                                                                                       | Keep Archive For                                                                  |                                                                                                    |                                                                              |                                                                                                    |                                                                              |                                                                                                    | <b>Motion &amp; Objects Recording</b>                                                                                                |                                                                       |                                                                              |                                                                                                    |                                                                                                    |                                                                              |                                                                | <b>Copying Schedule</b>                                                        |                                                                        |                                                          |                                                          |                                                                  |                                                           |                                                                                                    |                                    |          |
|                                                                                                    |                                                                                                    |                                                                                       | Min<br>$\sim$ $-$                                                                 |                                                                                                    |                                                                              |                                                                                                    | $\boxdot$ Auto                                                               |                                                                                                    |                                                                                                    | Pre-Recording 5s                                                      |                                                                              |                                                                                                    |                                                                                                    |                                                                              |                                                                |                                                                                | Copy Schedule to                                                       |                                                          |                                                          |                                                                  |                                                           |                                                                                                    |                                    |          |
|                                                                                                    |                                                                                                    |                                                                                       | <b>Max</b>                                                                        |                                                                                                    |                                                                              | <b>⊠</b> Auto                                                                                                    |                                                                              |                                                                                                    | Post-Recording 5s                                                                                                    |                                                                       |                                                                              | $\hat{\phantom{a}}$<br>$\checkmark$                                                                  |                                                                                                    |                                                                              |                                                                |                                                                                |                                                                        |                                                          |                                                          |                                                                  |                                                           |                                                                                                    |                                    |          |
|                                                                                                    |                                                                                                    |                                                                                       |                                                                                   |                                                                                                    |                                                                              |                                                                                                    |                                                                              |                                                                                                    |                                                                                                    |                                                                       |                                                                              |                                                                                                    |                                                                                                    |                                                                              |                                                                | <b>OK</b>                                                                      |                                                                        |                                                          | <b>Apply</b>                                             |                                                                  | Cancel                                                    |                                                                                                    |                                    |          |

2.9. Enable Motion Detection and Create a Motion Mask

- 1. Right-click on a camera and click Camera Settings.
- 2. Go to the Recording tab and enable the Motion Detection option.
- 3. Select a sensitivity level and click and drag on the video preview to create a motion mask over the desired area. Click OK.

![](_page_16_Picture_0.jpeg)

![](_page_16_Picture_1.jpeg)

![](_page_16_Picture_2.jpeg)

![](_page_17_Picture_1.jpeg)

## 3. Part 2 – Using Basic Features

![](_page_17_Picture_3.jpeg)

- 1. Navigation Panel Access the *Main Menu*, create and organize layouts, log in to DW Cloud, and use the context-sensitive user manual.
- 2. Resource Tree Organize all servers, cameras, layouts, webpages, and other resources. Use *Keyword Search* to find resources quickly. Right-click on a resource and choose Rename to change its name.
- 3. Notification Panel Access the following tabs:
	- *Notifications* Displays important information about the system's state and triggered event rules.
	- Motion Displays detected motion events from cameras with recording enabled.
	- Bookmarks Displays bookmarks that were manually created or triggered by an event rule.
	- *Events* Displays triggered event rules.
	- *Objects* Displays detected objects from plugin or camera analytics. Only visible when certain analytics are detected.
- 4. Timeline Playback controls are to the left (Play/Pause, Last/Next Frame, Last/Next Video Segment), and stream toggles are to the right (Live, Sync, Thumbnail, and Calendar). The recorded video appears as a solid green bar. If the Motion tab is open, motion recordings appear as red segments. If the Bookmarks tab is open, bookmarks appear as blue segments.

![](_page_18_Picture_0.jpeg)

5. Viewing Grid – Displays up to 64 items (e.g., cameras, webpages, etc.). Items are easily adjustable (drag-and-drop to move) and can change dynamically in size depending on the number of items on the Viewing Grid.

## 3.1. Create a Layout

- 1. Click on the plus (+) icon on the Navigation Panel to create a new tab.
- 2. Drag and drop items onto the Viewing Grid and configure them to your needs.
- 3. Right-click on the newly created tab and click Save Layout.

## 3.2. Searching Through the Video Archive

Drag the position slider on the Timeline to select a segment of time. The position slider shows the time currently being displayed on the selected camera or all cameras on the Viewing Grid if the SYNC button is active. Zoom in or out of the Timeline to show smaller or larger time intervals using the mouse scroll wheel or the +/- buttons on the upper left portion of the Timeline.

#### 3.2.1. Preview Search

- 1. Select a camera on the Viewing Grid.
- 2. Click and drag the position slider on the Timeline to highlight the desired segment of the recorded video.
- 3. Right-click the highlighted segment and click Preview Search.

![](_page_18_Figure_13.jpeg)

![](_page_19_Picture_1.jpeg)

- 4. Your selected time segment will automatically be divided into several equal time segments. A new Layout will be created, and these smaller time segments will be displayed with thumbnails for each time segment.
- 5. Click on a Preview Search Thumbnail to see the corresponding archive time segment highlighted in the Timeline.
- 6. Preview Search thumbnails can be divided into smaller time segments by rightclicking on the desired thumbnail and choosing Preview Search. The smallest time segment that Preview Search will process thumbnails for is 10 seconds.

![](_page_19_Picture_5.jpeg)

#### 3.2.2. Smart Motion Search

To search for motion events in the archive:

- 1. Go to the Notification Panel and click the Motion tab, or hover over a camera on the Viewing Grid and click the Smart Motion Search icon.
- 2. Apply the following filters:
	- Area (required) Click and drag over the camera to define the Smart Motion Search area. This limits the results to motion events that occurred within a specified zone of the camera's stream.
	- *Camera* (required) Limits the results to motion events from the selected camera.

![](_page_20_Picture_1.jpeg)

- Time (optional) Limits the results to motion events that occurred within the selected time interval: Last day, Last 7 days, Last 30 days, and Any time.
- 3. View the search results in the Notification Panel.

![](_page_20_Picture_4.jpeg)

![](_page_21_Picture_1.jpeg)

#### 3.2.3. Calendar Search

Search for and view archive video by filtering via a camera's archive recording date/time:

- 1. Click on the *Calendar* icon to the right of the Timeline.
- 2. Select one or more dates to view recordings from that day.
- 3. Select one or more times to view recordings from that hour.

Note: Hold the CTRL key while selecting dates/times to choose more than one.

![](_page_21_Picture_8.jpeg)

### 3.3. Export Recorded Video

- 1. Select a camera on the Viewing Grid.
- 2. Click and drag the position slider on the Timeline to highlight the desired segment of the recorded video.
- 3. Right-click the highlighted segment and click Export Video.
- 4. Select the file type and export location. Click Export.

![](_page_22_Picture_0.jpeg)

### Quick Start Guide

![](_page_22_Picture_2.jpeg)